## **PARENT UPP**

Step 1.

On your mobile device, download and install the **Parent Upp** on the **Google Play store** (for smart phone), or on the **App Store** (for iphone).

Step 2.

Open the **Parent Upp.**

Step 3.

Click the **Add Student** button.

Step 4.

Search and select the **school** of the student.

\*If you cant find the school, **swipe down** the page to refresh the list.

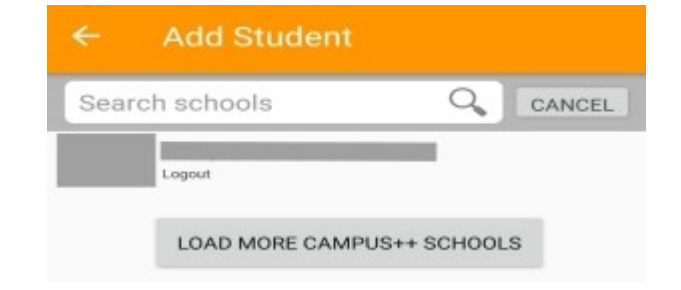

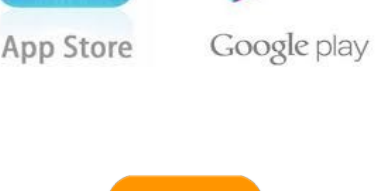

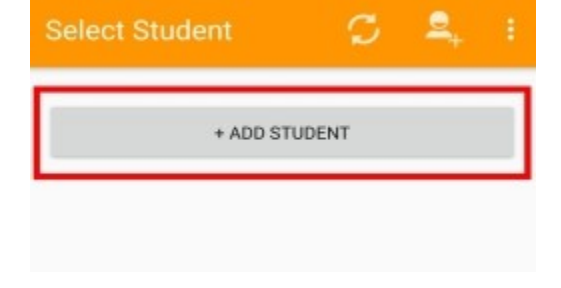

Step 5.

Click the **Register** button.

Step 6.

Provide a working **Email Address,** then click the **Submit** button**.** 

Step 7.

The system will send an **email** to your **email address** containing the **Code** to verify that the provided email address is **active**.

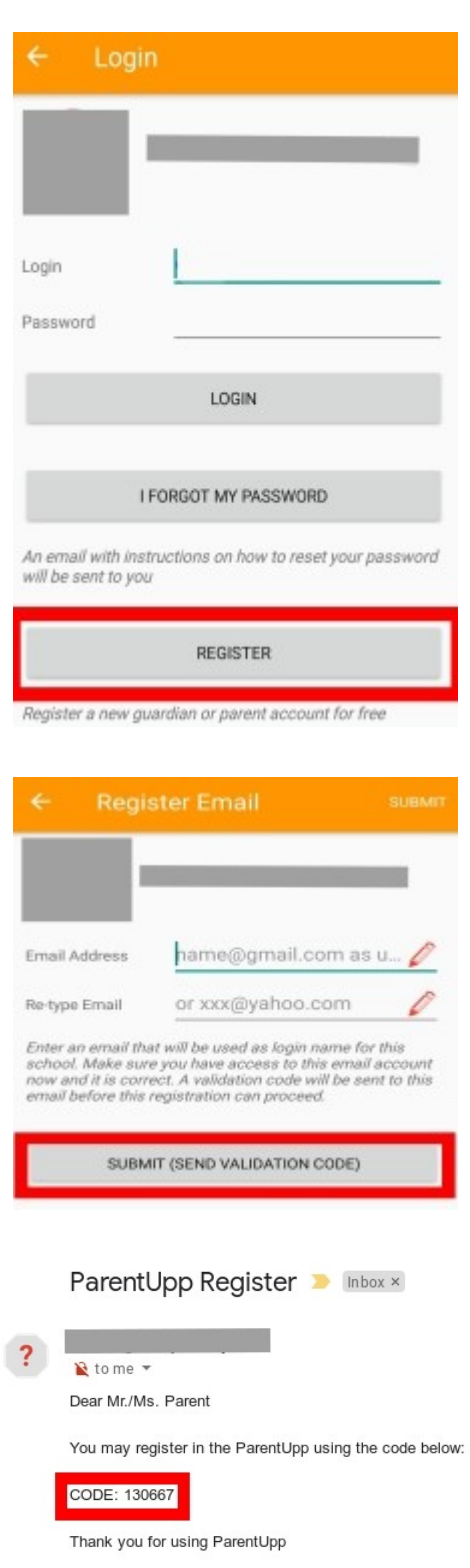

This is system generated e-mail. Please do not reply.

## Step 8.

Type in the **Code**, then click the **Submit** button.

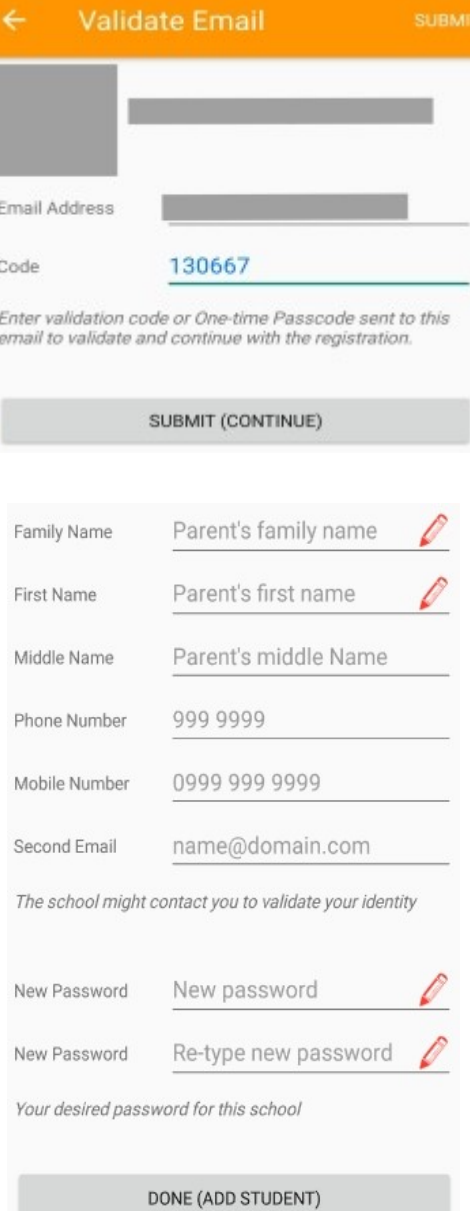

Ĥ.

## Step 9.

Fill in all the fields, then click the **Done** button below.

Step 10.

**Add Student:** Type in the **Student no, Family name**, **First name**, **Middle name**, and the **Nickname** of the student. The information of the student must be present so that the school personnel (registrar) can evaluate if the student is under the user's custody.

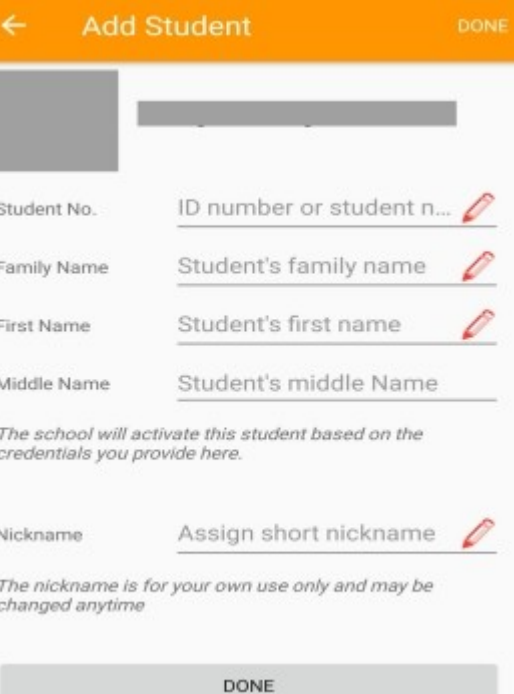

Step 11.

Click the **"Done (Add Student)"** button below to add more students or click the **arrow back** button to go back to the main page.

**Please wait for the school personnel to activate your request.**

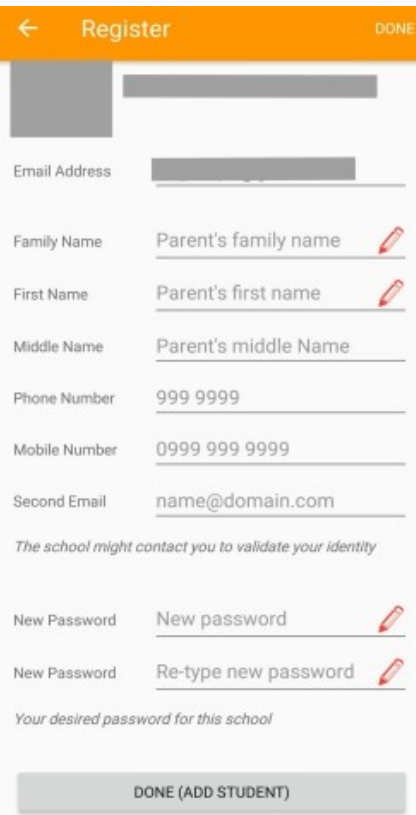

## Step 12.

The list of students will appear on the Main page of the Parent Upp **once your request has been activated**. Click the **refresh** icon on top to update the list.

Step 13.

Click the name of the student from the list to show the menu:

- Profile
- Grades
- Schedules
- Assessments
- Ledger
- Promissory
- Clearance
- Messages
- Website
- Fetcher/Gate

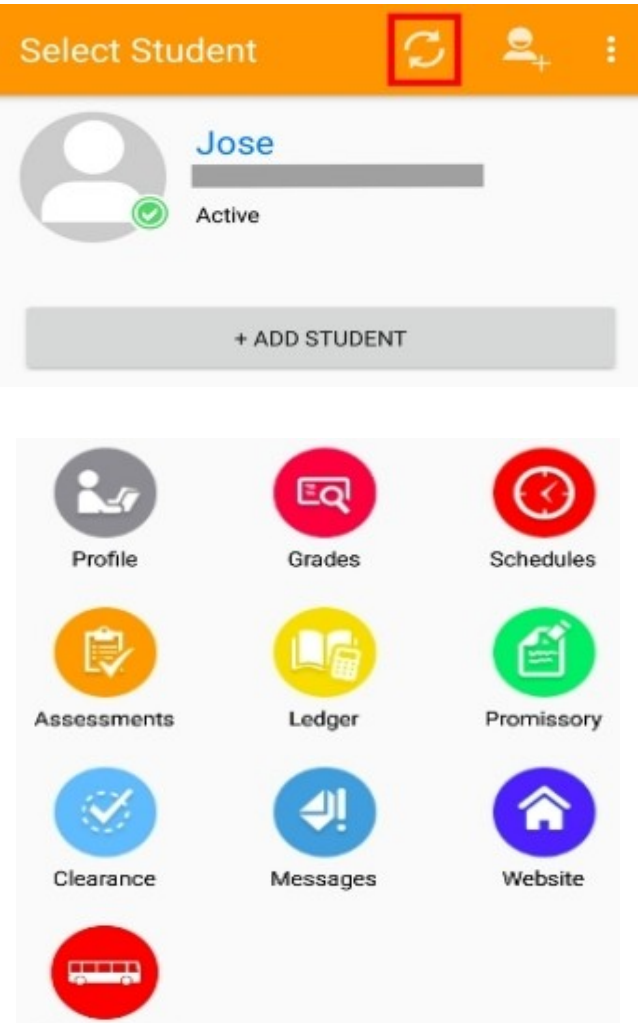

Fetcher/Gate